# 著作権と補償について

このマニュアルに記載されている内容は、将来予告なく変更される場合がありま す。本マニュアル内で起こりうる誤りに対し責任、義務を遂行しない一部の小売業 者の委託は代表していません。

本製品の特定用途への適用、品質、または商品価値に関して、明示の有無に関わら ず、いかなる保証も行いません。このマニュアルや製品上の表記に誤りがあったた めに発生した、直接的、間接的、特殊な、また偶発的なダメージについて、いかな る保証も行いません。

このマニュアルに記載されている製品名は識別のみを目的としており、商標および 製品名またはブランド名の所有権は各社にあります。

このマニュアルは国際著作権法により保護されています。本書の一部または全部を 弊社の文書による許可なく複製または転用することは禁じられています。

コントローラーカードを正しく設定しなかったことが原因で発生した故障につい ては、弊社では一切の責任を負いかねます。

本マニュアルで使われる名前および商標は各所有者に属します。

 $\blacksquare$ 

# **Hot Rod 100 Pro** ユーザーマニュアル

## 目次

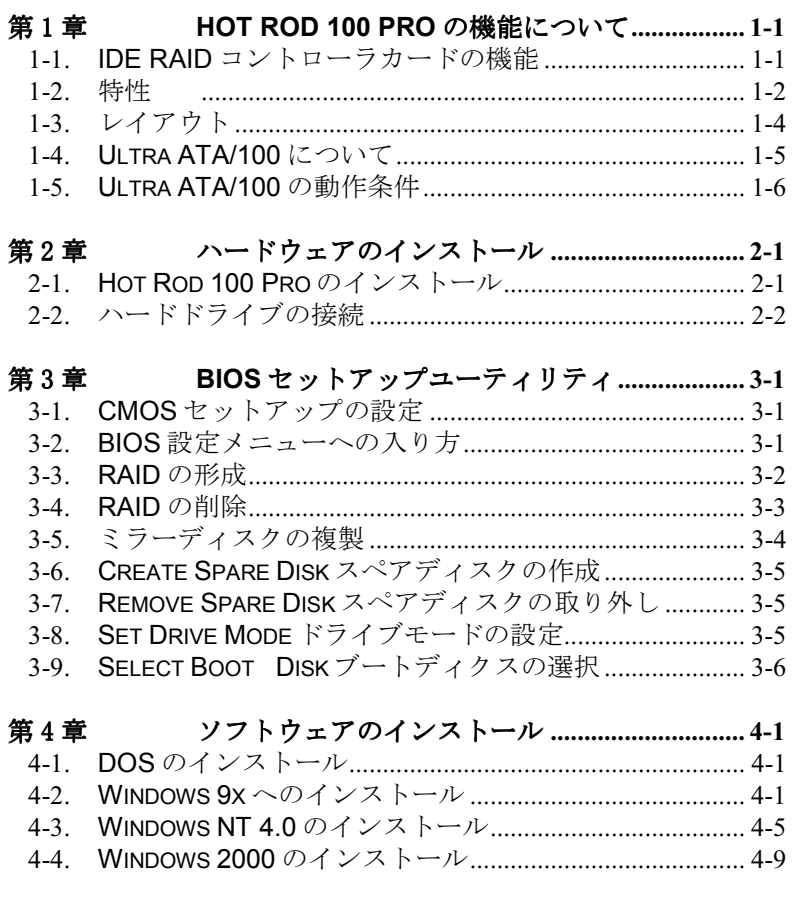

## 付錄 A RAID についてついて

## 付錄 B BIOS フラッシュについて

## 付錄 C HOT ROD ユーティリ ティ について

付錄 D トラブルシューティング

付錄Eテクニカルサポートの受け方

# 第1章 **Hot Rod 100 Pro** の機能について

# - **IDE RAID** コントローラカードの機能

このIDE RAIDコントローラカードには、データ転送率100MB/秒という最新のIDE Ultra ATA/100 (Ultra DMA/100 としても知られています)ハードドライブに対応し た、2つの IDE ハードドライブコネクタが備えられています。また Ultra ATA/66、 Ultra ATA/33、エンハンスト IDE、Fast ATA-2 にも対応しています。各 IDE コネク タは、IDE、EIDE、Ultra-ATA 規格を含む、IDE デバイスのマスター/スレーブの 組み合わせに対応します。

Hot Rod 100 Pro は高度なディスク性能とデータ保護のための EZRAID を備えてい ます。EZRAID 機能はストライピング(RAID 1)、ミラーリング(RAID 1)、ストライ ピング/ミラーリング(RAID 0+1)を可能にします。ストライピングは、性能を向上 させるために同様のドライブがデータをパラレルでリード/ライトします。ミラー リングは、ファイルを完全にバックアップしながら、ロードのバランスと段階的な 並べ替えにより読み出しの性能を向上させます。ストライピング/ミラーリングは リード/ライトの性能を高めながら、エラー制御を行います。Hot Rod 100 Pro の EZRAID 機能により、インストールもすばやく簡単に行えます。

# - 特性

- **1.** チップセット
	- ! HPT370 Ultra DMA 100 IDE コントローラ

## **2. BUS**

! PCI

## **3.** 仕様

- ! Ultra DMA 100MB/sec データ転送レート
- ! RAID 0 (高性能を実現するストライピングモード)
- ! RAID 1 (データセキュリティを実現するミラーリングモード)
- ! RAID 0 + 1 (ストライピング/ミラーリング)
- 独立した ATA チャネル x2
- 256 Byte FIFO/ATA チャネル
- Plug & Play 準拠
- ! 最大4台の IDE デバイスに対応

## **4.** 対応ドライブモード

- Ultra 5/4/3/2/1/0
- $\cdot$  PIO 4/3/2/1/0
- $\cdot$  DMA  $2/1/0$

## **5. BIOS** サポート

- · わかりやすい RAID 機能設定画面
- · Ultra モード (ATA/EIDE) 転送の自動検出とサポート
- ! 最大 128GB までのドライブを認識

## **6.** 対応 **OS**

- Microsoft DOS 5.X およびそれ以降のバージョン
- Microsoft Windows 95/98
- Microsoft Windows 2000
- . Microsoft Windows NT4.0
- ! ABIT Gentus 2.0 およびそれ以降のバージョン (Linux)

表 **1-1: Hot Rod 100 Pro** の仕様 **Bus:** PCI ドライブ転送率: Ultra ATA/100 デバイスで 100MB/sec 対応デバイス数: 4台 ドライブモード: Ultra DMA モード 5/4/3/2/1/0 DMA  $\mp -$   $\frac{1}{2}$  2/1/0 PIO モード 4/3/2/1/0 デバイス: ATAPI ハードドライブ **OS**: Microsoft DOS 5.X それ以降のバージョン Microsoft Windows 95/98 Microsoft Windows 2000 Microsoft Windows NT4.0 ABIT Gentus 2.0 (Linux) **BIOS**: 1MB Flash ROM Auto ID/設定 最大容量: 128GB ACPI 機能サポート ハードウェア: バスマスタリング 3本のデータチャネル(すべて DMA 33/66/100) ユーティリティ: ABIT Vivid インストレーション

## - レイアウト

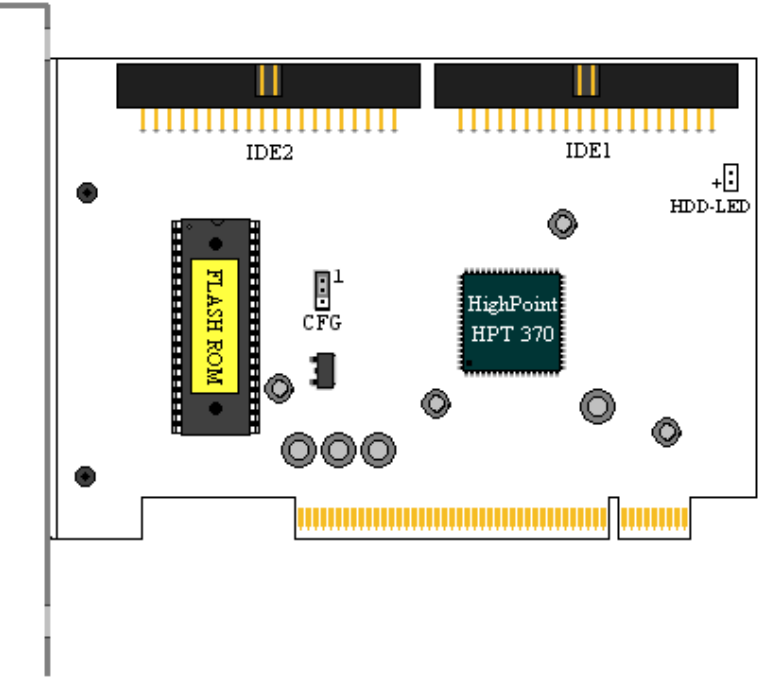

図 **2-1: Hot Rod 100 Pro** コントローラカードのレイアウト

# 1-4. Ultra ATA/100 について

Ultra ATA/100 は性能とデータ統合を高めることによって既存の Ultra ATA/66 テク ノロジーを向上させます。この新しい高速インタフェースは、Ultra ATA/66 や Ultra/33 のバーストデータ転送率を 100 Mbytes/秒にまで高めました。その結果、 既存の PCI ローカルバスを用いた環境で、最高のディスクパフォーマンスを実現 します。図 2-2 は Ultra ATA/33 と Ultra ATA/66 ケーブルの違いを示しています。

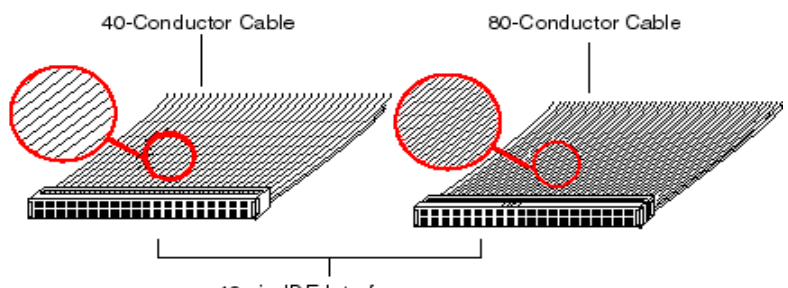

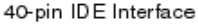

図 **2-2: Ultra ATA/33** と **Ultra ATA/66** コントローラーケーブルの違い

Ultra ATA100転送速度を実現するには、Ultra ATA/100に対応し、Ultra ATA HDDお よびUltra ATA/66ケーブルがあるシステムでなければなりません。必ず正しいドラ イバとUltra ATA/66専用のデータケーブルをお使いください。

Ultra ATA/66ケーブルはマスター/スレーブ方式ではなく、ケーブル選択方式を取り

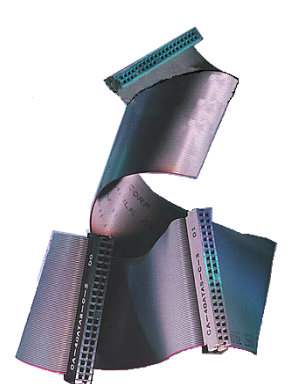

図 2-3: Ultra ATA/66 ケーブル

ます。ドライブは必ず適切なケーブル選択に基づい て接続してください。ブートドライブ(C:)はケーブ ルの端についているコネクタに接続し、2つ目のド ライブは真中のコネクタに接続します。Ultra ATA/66専用のケーブルを使わなければ、ドライブは デフォルトのUltra ATA/33 モードになります。

図 2-3 は Ultra ATA/66 コンダクタケーブルです。 Ultra ATA/66 ケーブルは 40 ピン、80 コンダクタの ケーブルで、片側のコネクタが黒、もう片方が青、 真中がグレーに塗り分けられています。また追加さ れた 40 本のワイヤーが、高速データ転送により発 生する電磁界が原因となる混信を解消します。さら に 34 番ラインはノッチされているか、切断されて いなければなりません(明確に見ることはできませ ん)。

Ultra ATA/100 はあらゆる Ultra ATA/33/66 システムと互換性がありますが、転送モ ードが Ultra ATA/33/66 (Ultra DMA モード2 - 33 Mbytes/sec または Ultra DMA モ ード 2 - 66 Mbytes/sec)か PIO モード 4 (16.6 Mbytes/sec)に限られます。Ultra ATA/100 ハードドライブは Ultra ATA/33/66. DMA および既存の ATA (IDE) ハー ドドライブ、CD-ROM ドライブ、ホストシステムと互換性があります。Ultra ATA/100 プロトコルとコマンドは既存の ATA(IDE)デバイス/システムと互換性を 持つように設計されています。Ultra ATA/100 には新しい 40 ピン、80 コンダクタ ケーブルが必要ですが、チップセットのピンコネクタはこれまでと同じ 40 になっ ています。Ultra ATA/100 に対応するハードドライブは、Ultra ATA/33/66 と旧式 ATA (IDE)規格のいずれにも対応します。

# 1-5. Ultra ATA/100 の動作条件

Ultra ATA/100 には4つの動作条件があります。

- 1. ドライブは必ず Ultra ATA/100 に対応していなければなりません。
- 2. マザーボードとシステム BIOS (またはアドインコントローラ)は必ず Ultra ATA/100 に対応していなければなりません。
- 3. OS は Direct Memory Access (DMA)対応の Microsoft Windows 2000、Windows NT、Windows 98、および DMA 対応 Windows 95B (OSR2)でなければなりませ ん。
- 4. ケーブルが 80 コンダクタで、長さは 45 センチ以下でなければなりません。

上記の条件をすべて満たしていれば、Ultra ATA/100 機能をご利用頂けます。

### 注意

最高の状態で Hot Rod 100 Pro をご使用いただくために、同梱の Ultra ATA/66 ケーブルをお使いください。

# 第2章 ハードウェアのインストール

IDE RAID コントローラカードは他の周辺機器カードと同じように簡単にインスト ールできます。このコントローラカードはプラグアンドプレイ方式を採用していま す。まずこのコントローラカードをマザーボードの PCI スロットに挿入し、次に 同梱の Ultra ATA/66 ケーブルで Ultra ATA/100 デバイスと IDE コネクタを接続しま す。

# - **Hot Rod 100 Pro** のインストール

このコントローラカードは簡単にインストールできます。マザーボードの PCI ス ロットに挿入すれば完了です (下の図を参照)。

- コンピュータのケースを開きます。
- マザーボード上の PCI スロットの内部カバーを外します。
- コントローラカードをスロットに挿入します。
- カードのブラケットをケースにしっかりと固定します。
- コンピュータケースの IDE HDD LED コネクタをこのカードの HDD-LED コネ クタに接続します(ピンの方向に注意してください)。今までのまま使用するこ とも可能ですが、このコントローラに接続された HDD へのアクセス状況を見 ることはできなくなります。
- Ultra ATA/100 HDD をコントローラカードの IDE コネクタに接続します。

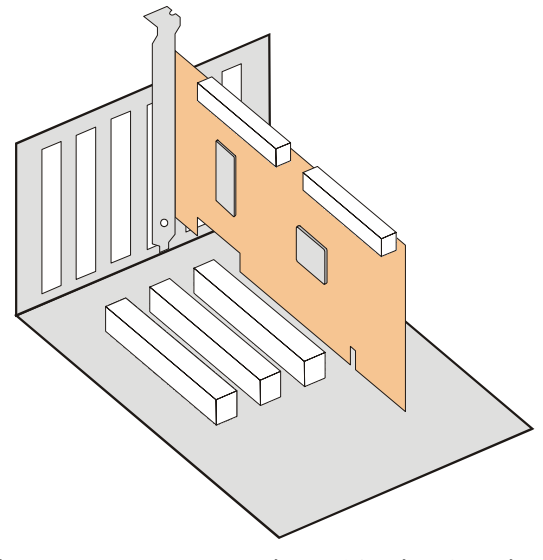

図 **2-1: Hot Rod 100 Pro** コントローラカードのインストール

ユーザーマニュアル

## - ハードドライブの接続

IDE RAID コントローラカードには Ultra ATA/100 仕様(Ultra DMA/100 としても知 られています)に対応する IDE ハードドライブ2台を接続できます。

### **Ultra ATA/66** ケーブルのインストール

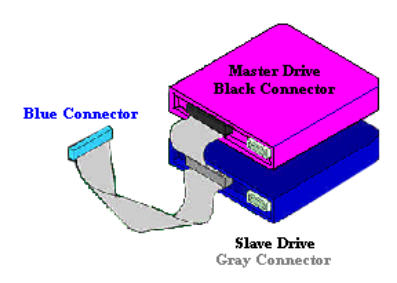

### 図 2-2 IDE RAID コントローラへの ATA/66 ケーブル接続

■ 1台目の Ultra ATA/66 ケーブルの書 いコネクタを IDE RAIDコントローラカ ードの IDE1 コネクタに接続します(ケ ーブルで色のついた方が 1 番ピンで す)。

■ Ultra ATA/66ケーブルの黒いコネクタ をマスタードライブに接続します。

■ Ultra ATA/66ケーブルのグレイのコネ クタをスレーブドライブに接続します (2台以上のハードドライブを接続す る場合)。

■ 2台目の Ultra ATA/66 ケーブルも1

台目と同じ要領で接続します。

- Ultra ATA/66 ケーブルの各コネクタには、プラスチック部の中央に小さい極性タ ブがあります。このタブを IDE RAID コントローラカードとハードドライブ上の プラグにあるスロットに挿入します。このとき、極性を一致させてください。こ れが合っていませんと通常の力ではコネクタを装着することはできません。図 2-2 を参照してください。
- 2台のハードディスクを接続 する場合は、それぞれのドライ ブをマスター(スレーブは接続 しない)として、それぞれのチ ャネルに設定してください。マ スター/スレーブハードドライ ブの設定方法についての詳細 は、表 2-1 に示す通りです。性 能を高めるために、まずマスタ ーを使ってください。

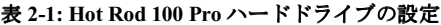

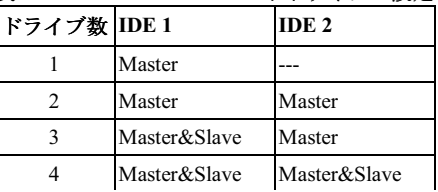

- できるだけモデルと容量が同じドライブを使用してください。ドライブの性能を 合わせることによって、アレイがひとつのドライブとしてより高度に機能しま す。
- ■IDE エラー制御機能を最高の状態で動作させるには、それぞれのIDE コネクタ をミラー化してペアでインストールしなければなりません。

**ATAPI CD-ROM** などの接続

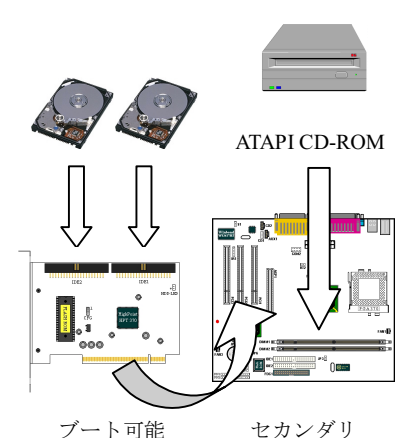

ATAPI デバイスをこの IDE RAID コント ローラカードに接続しないでくださ い。Hot Rod 100 Pro はハードディスク 専用です。

ATAPI IDE CD-ROM ドライブやその他 のデバイスは、マザーボード上の IDE コントローラに接続します。BIOS セッ トアップで設定を行う必要はありませ  $h<sub>o</sub>$ 

### オンボード **IDE** コントローラへのハードドライブの接続

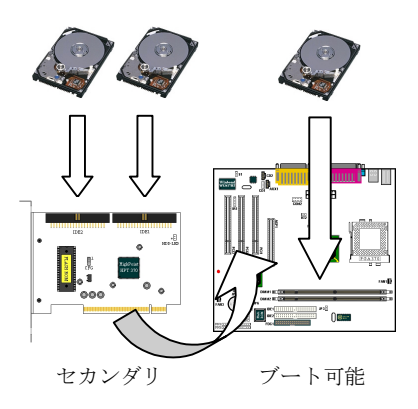

IDE RAID コントローラカードにはオン ボードまたはアドイン IDE コントロー ラとハードディスクを一緒にインスト ールすることができます。

BIOS 設定に"Boot from SCSI"オプショ ンがある場合は、この IDE RAID コント ローラカードからブートすることがで き、オンボードの IDE コントローラに接 続されたハードディスクを非ブートド ライブとして設定することも可能で す。

BIOS にて"Boot from SCSI"設定ができ

ない場合は、ブートドライブはオンボード IDE コントローラに接続しなければな りません。

## **SCSI** コントローラ接続のハードドライブの接続

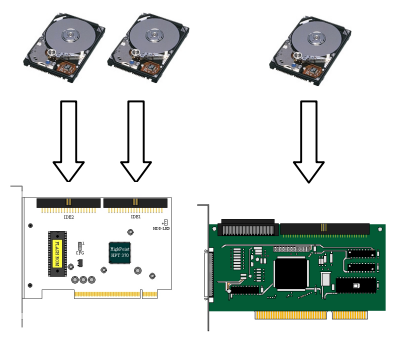

セカンダリ ブート可能

IDE RAID コントローラカードはシステ ム上のSCSIコントローラと共存してい てもブートすることができます。ただ し、ブートさせたいコントローラカード の BIOS のアドレス位置が他方より低 位置にないと行けません。ブートシーケ ンスを変更する必要がある場合は、Hot Rod 100 Pro スロットの位置と SCSI カ ードの PCI スロットの位置を入れ換え てください。

# 第3章 **BIOS** セットアップユーティリティ

ソフトウェアをインストールする前に、この章で IDE RAID コントローラカードの BIOS 設定の手順を説明します。

# - **CMOS** セットアップの設定

マザーボードの CMOS セットアップでリソースやドライブの種類を変更する必要 はありません。IDE RAID コントローラカードは PCI Plug&Play デバイスですか ら、PCI PnP BIOS が自動的に割り込みとポートアドレスを割り当てます。IDE RAID コントローラカードをブート可能な IDE コントローラにするには、Standard CMOS セットアップでドライバの種類(ハードディスク)が "Not Installed"か "None"に設定されていなければなりません。または、"Boot from SCSI"オプション を使って、この設定がマザーボードの BIOS で有効かどうかを確認してください。 マザーボード IDE コントローラに接続されている CD-ROMドライブを変更する必 要はありません。

# - **BIOS** 設定メニューへの入り方

IDE RAID コントローラカードをインストールし、ハードディスクを接続したら、 システムをリブートしてください。システムがブートしている間に<*CTRL*>キーと <*H*>キーを同時に押して、BIOS 設定メニューに入ります。すると下のような BIOS 設定ユーティリティのメインメニューが表示されます。

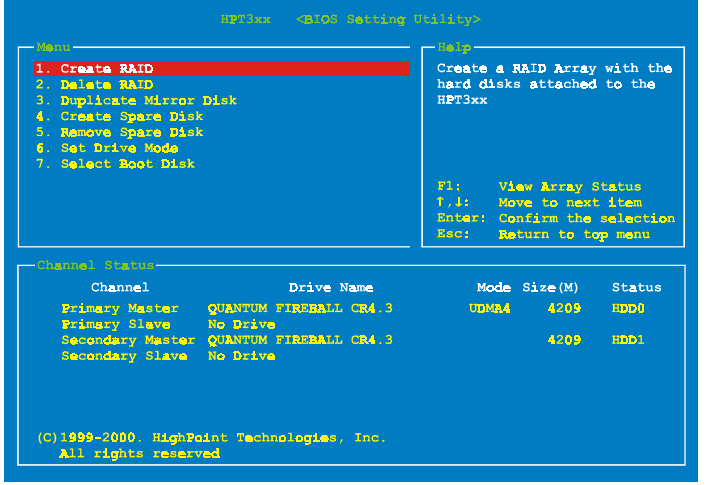

ユーザーマニュアル

このメニューでオプションを選択するには、次のような方法があります。

- F1 を押すとアレイの状態が表示されます。
- ↑↓ (上下矢印)を押すと、確認または修正したいオプションを選択できます。
- Enter キーを押すと選択が決定されます。
- Esc キーを押すとトップメニューに戻ります。

# - **RAID** の形成

この項目で、IDE RAID コントローラカードに接続されているハードディスクを RAID アレイにします。

メインメニューで機能を選択した後<Enter>キーを押すと、下のようなサブメニュ ーに入ります。

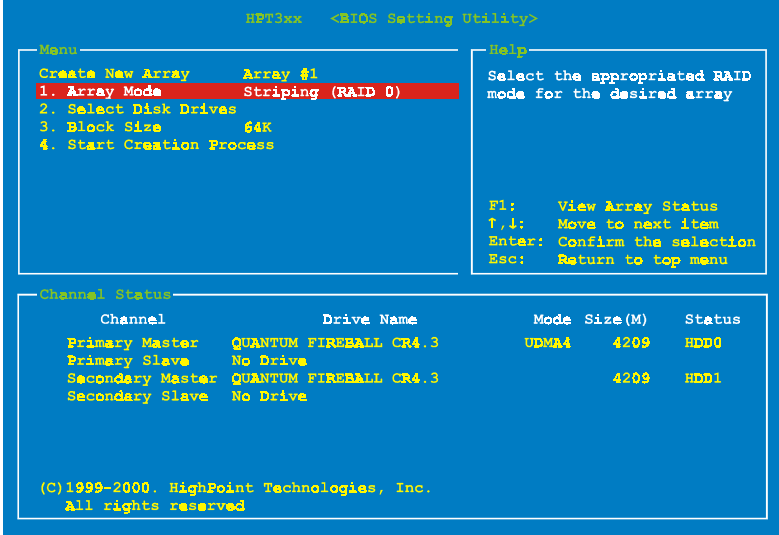

注意 RAID を形成すると、ハードディスク上に保管されていたデータはすべて削除 されます。

### **Array Mode:**

任意のアレイの RAID モードを選択します。4つのモードから選択が可能です。

- ✏ *Striping (RAID 0):* 高性能を重視する場合はこのモードを推奨します。少なくとも2台のディス クが必要です。
- ✏ *Mirror (RAID 1):* データセキュリティを重視する場合はこのモードを推奨します。少なくとも 2台のディスクが必要です。
- ✏ *Striping and Mirror (RAID 0+1):* データセキュリティと高性能を重視する場合はこのモードを推奨します。 Strip Array でミラーリングが可能です。4台のディスクがなければ機能しま せん。
- ✏ *Span (JBOD):* 予備や性能を重視せず、高容量のみを重視する場合はこのモードを推奨しま す。少なくとも2台のディスクが必要です。

### **Select Disk Drives:**

RAID アレイで使用するディスクドライブを選択できます。

### **Block Size:**

RAID アレイのブロックサイズを選択できます。4K、8K、16K、32K、64K の5つ のオプションがあります。

### **Start Creation Process:**

選択が完了したらこのアイテムを選び、<Enter>キーを押して作成を開始します。

# - **RAID** の削除

IDE RAID コントローラカードの RAID アレイを削除できます。

注意:この選択を実行すると、ハードディスクに保存してあるデータはすべて失わ れます(パーティションの設定も削除されます)。

#### ユーザーマニュアル

## - ミラーディスクの複製

"Mirror Disk Array"のために複製するディスクを選択できます。

メインメニューで機能を選択して<Enter>キーを押すと、下のようなサブメニュー に入ります。

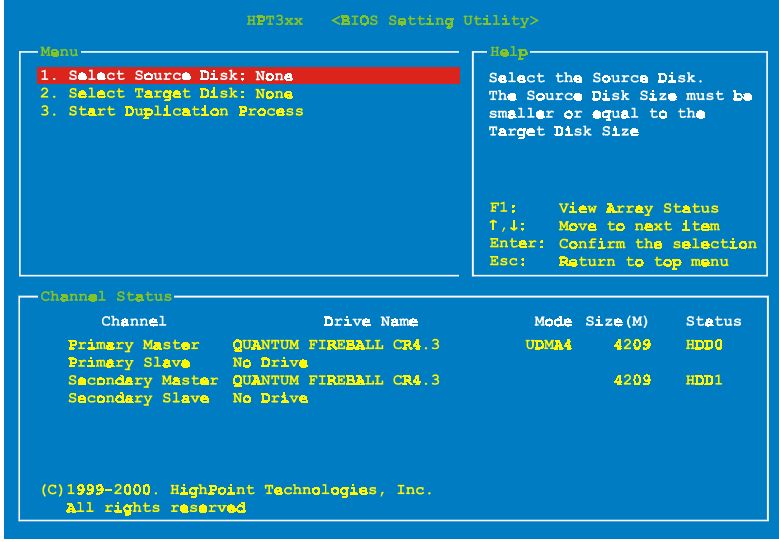

✏ *Select Source Disk:*

ソースディスクを選択します。ソースディスクの容量はターゲットディス クと同じか、それ以下でなければなりません。

✏ *Select Target Disk:*

ターゲットディスクを選択します。ターゲットディスクの容量はソースディ スクと同じか、それ以上でなければなりません。

✏ *Start Duplicating Process:*

この項目を選択した後、BIOS 設定が複製を行うのに約 30 分かかります。 キャンセルする時は<Esc>キーを押します。

# - **Create Spare Disk** スペアディスクの作成

Mirror Disk Array でスペアとして使われるディスクを選択できます。

# -  **Remove Spare Disk** スペアディスクの取り外し

Mirror Disk Array からスペアディスクを取り除くことができます。

# -  **Set Drive Mode** ドライブモードの設定

この IDE RAID コントローラカードに接続されているハードディクスの転送モー ドを選択できます。

上下矢印キーを使って"Set Drive Mode"を選択し、<Enter>キーを押します。 Channel Status で設定したいチャネルを選択し、<Enter>キーを押します。カッコ の中に\*記号のついたものは、既に選択されたチャネルです。ポップアップメニュ ーからモードを選択してください。PIO 0 ~ 4, MW DMA 0 ~ 2, UDMA 0 ~ 5 の 間で選択できます。

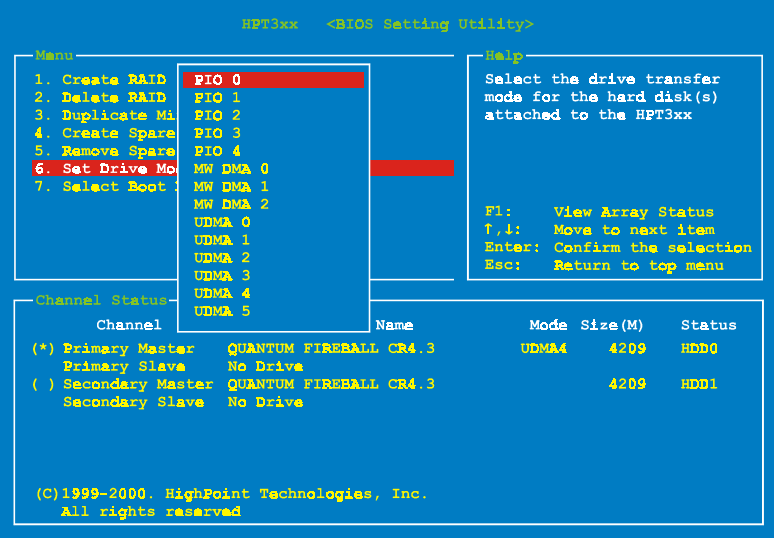

# - **Select Boot Disk** ブートディクスの選択

IDE RAID コントローラカードに接続されたハードディスクの中からブートディス クを選択できます。

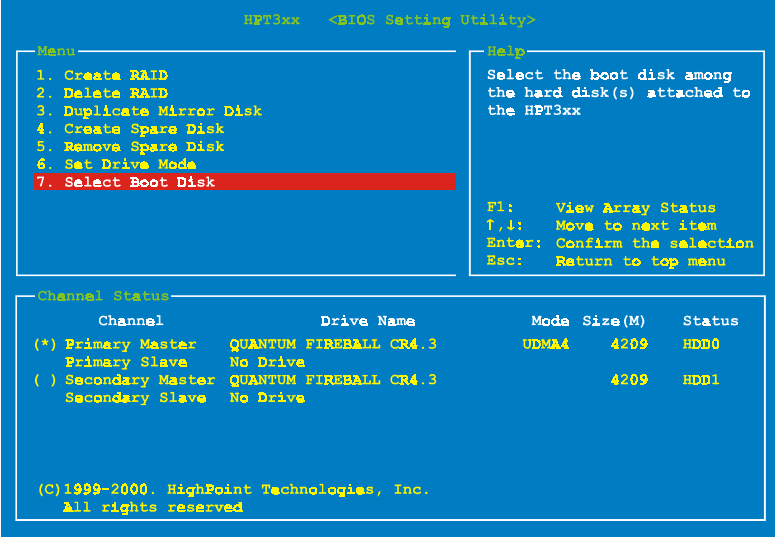

上下矢印キーを使ってメニューオプションから "Select Boot Disk"を選択し、 <Enter>を押します。Channel Status で、ブートディスクとして設定したいチャネ ルを選択し、<Enter>キーを押します。カッコの中に星印がついたものは既に選択 されたチャネルです。

注意:お使いの **PC/**サーバは **Hot Rod 100 Pro** をブート可能なコントローラとし て使用できるように設定されていなければなりません。システムがブート可能な アレイを(固定)ブート **C** ドライブとして使います。

# 第4章 ソフトウェアのインストール

この章では各種 OS システムにドライバをインストールする手順を説明します。

# - **DOS** のインストール

この IDE RAID カードの BIOS は、ドライバなしで DOS 5.x (またはそれ以降のバ ージョン) および Windows 3.1x に対応しています。

# - **Windows 9x** へのインストール

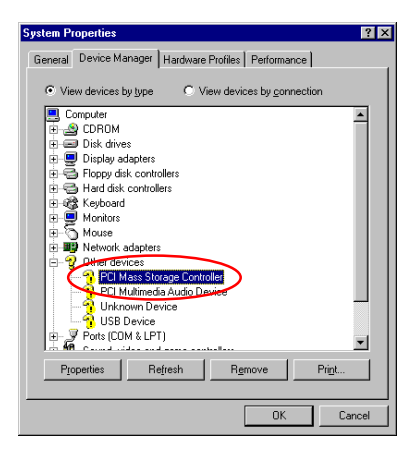

ステップ **1:** Windows 9xOS をインスト ールしてリブートした後、[コントロー ルパネル] → [システムのプロパティ] → 「デバイスマネージャ]を選択しま す。ドライバがインストールされていな い場合は、[その他のデバイス]に[? PCI Mass Storage Controller]というデバイ スが表示されているはずです。

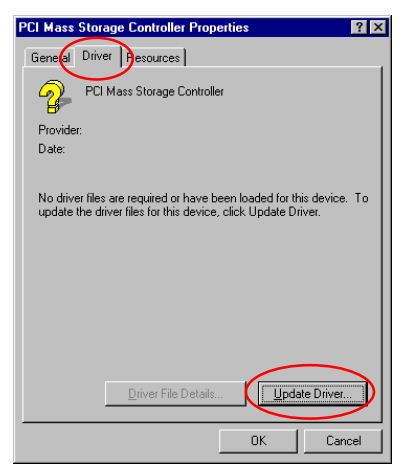

ステ ップ **2:** [? PCI Mass Storage Controller]を右クリックし、[ドライバ ]タブをクリックします。[ドライバの 更新]をクリックして次のステップへ進 んでください。

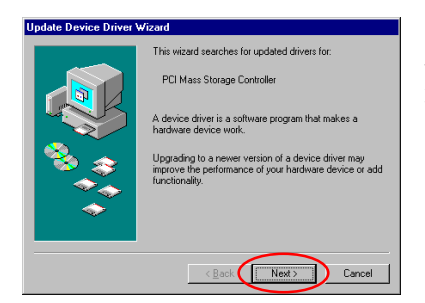

ステップ **3:** ウィザードが PCI Mass Storage Controller のインストールを開 始します。[Next >] をクリックしてく ださい。

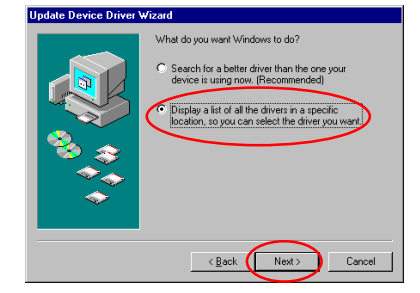

ステップ **4:** [Display a list of all the drivers in a specific location…]をクリ ックして、[Next >]をクリックします。

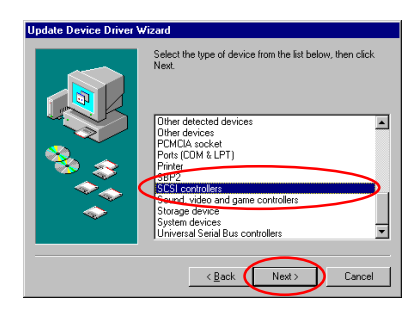

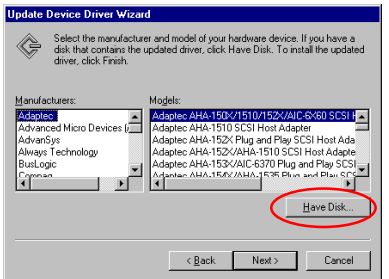

ステップ **5:** [SCSI controllers]を選択 して、「Next >」をクリックします。

ステップ **6:**[ディスク使用]をクリッ クします。

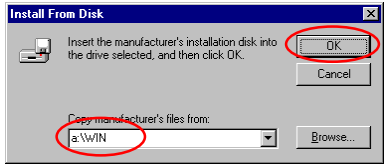

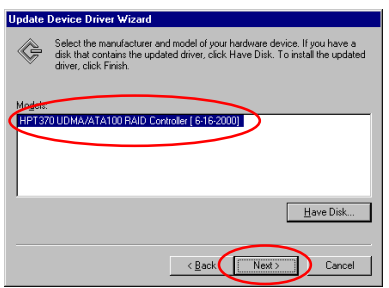

ステップ **7:** Hot Rod 100 Pro のドライ バディスクを挿入し、"a:\WIN" ("a:\" は フロッピーディスクの文字)か、 "E:\Drivers\Win9x" (E:\は CD-ROM ドラ イブの文字)とタイプします。 [OK] をクリックします。

ステップ **8:** [HPT370 UDMA/ATA100 RAID Controller] を選択して、[Next > ]をクリックします。

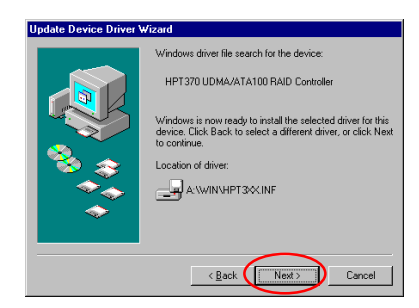

ステップ **9:** Windows がドライバをイン ストールする準備ができました。[Next >7 をクリックしてください。

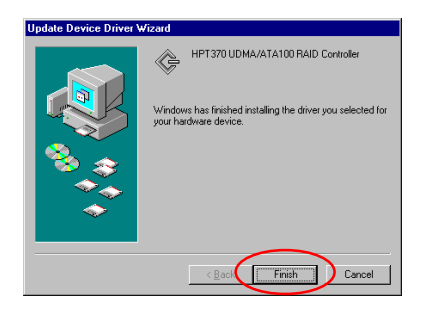

ステップ **10:** ドライバのインストール が完了しました。「完了]をクリックし てインストールを終了します。

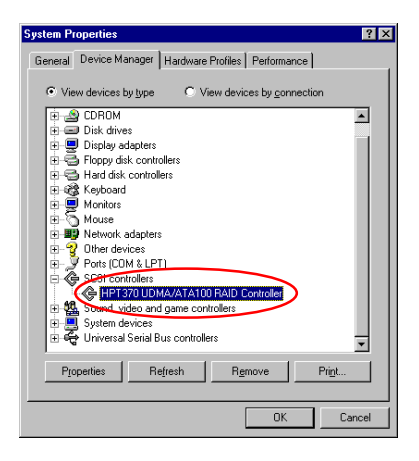

ステップ **11:** システムをリブートした 後、「コントロールパネル]→「システ ムのプロパティ]\$[デバイスマネージ ャ] を選択します。[SCSI controllers] の項目にドライバが表示されているは ずです。

# - **Windows NT 4.0** のインストール

### 注意 ● Windows NT 4.0 をインストールする前に、Hot Rod 100 Pro のドライバデ ィスクを作成してください。同梱されている CD-ROM から Ultra ATA/100 (Hot Rod 100)ドライバファイルをコピーしてください。Ultra DMA/100 ド ライバファイルのパスは、"E:\drivers\winnt (E は CD-ROM のドライブ文字 です)"です。 ドライバファイルをフロッピーにコピーする場合は 次の2点に注音して ください。第1点はファイルをフロッピーのルートディレクトリにコピー すること、第2点目はシステムを"すべてのファイルを表示"に設定する ことです。そうしなければ、いくつかの重要なシステムファイルがフロッ

### **Windows NT** と一緒にドライバをインストールする

ピーにコピーされません。

Hot Rod 100 Pro コントローラカードに接続した ATA100 ドライブに、初めて Windows NT 4.0 をインストールする場合は、以下の手順にしたがってください。

ステップ **1:** この IDE RAID コントローラカードを PCI スロットに差し込み、 ATA100 ハードディスクを接続します(ハードウェアのインストールをご参照くだ さい)。

ステップ **2:** システムを"ドライブ **A**"からブートするように設定し、Windows NT インストールディスク 1/3 を挿入してコンピュータの電源を入れてください。

### インストール上の注意

CD-ROM から Windows NT 4.0 をインストールする場合は、[セットアップが コンピュータのハードウェア設定を調べています…]というメッセージが表示 されたらすぐに F6 キーを押してください。次に **S** キーを押して追加のアダプ タ(Hot Rod 100 Pro)を接続します。

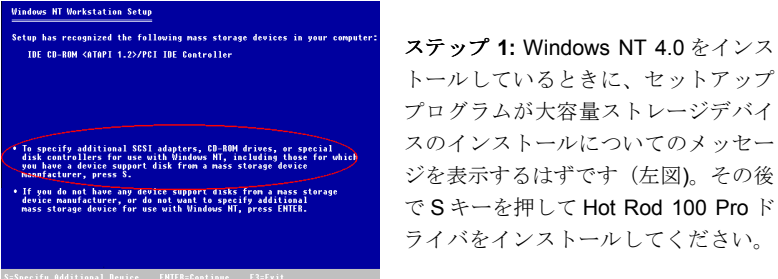

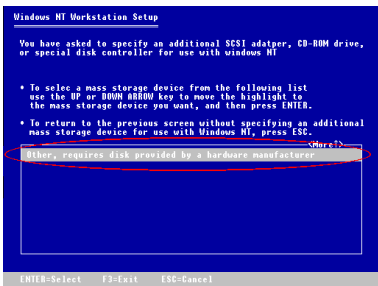

into drive A: . Press ENTER when ready

You have chosen to install a SCSI adapter, CD-ROM drive, or<br>special disk controller provided by a hardware manufacturer. \* To selec a mass storage device from the following list<br>use the UP or DOUM ARROW key to move the highlight to<br>the mass storage device you want, and then press EMTER \* To return to the previous screen without specifying an additional<br>mass storage device for use with Windows HT, press ESC.

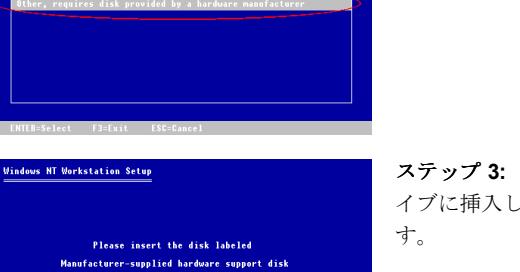

ス テ ッ プ **2:** [ Other, requires disk provided by a hardware manufacturer] を選択し、<ENTER>キーを押します。

ステップ **3:** ドライバディスクを A ドラ イブに挿入し、<ENTER>キーを押しま

ステップ **4:** 上下矢印キーを使って大容 量ストレージデバイスをハイライト し、<ENTER>キーを押します。

**Windows HT Workstation Setup** 

#### **Mindows NT Workstation Setup**

**up has recognized the following mass st**o 

To specify additional SCSI adapters, CD-ROM drives, or special<br>disk controllers for use with Windows HT, including those for which<br>you have a device support disk from a mass storage device<br>manufacturer, press S.

If you do not have any device support disks from a mass storage<br>device manufacturer, or do not want to specify additional<br>mass storage device for use with Windows HT. press ENTER.

ステップ **5:** Windows NT のセットアッ プが、この IDE RAID コントローラカー ドを認識します。

<ENTER>キーを押してください。

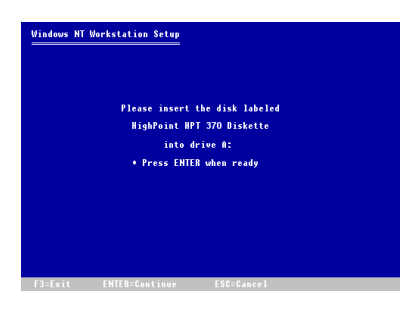

ステップ **6:** ハードディスクを設定して インストレーションパスを指定した ら、Windows NT のセットアップが IDE RAID コントローラカードのドライバデ ィスクを A ドライブに挿入するように 要求しますので、ディスクを挿入して <ENTER>キーを押してください。

上記のステップにしたがって作業を進めると、Hot Rod 100 Pro コントローラのイ ンストールが終了しているはずです。残りの手順については、画面の指示にしたが ってください。

### **Windows NT** 環境にドライバをインストールする

システム上にすでに Windows NT 4.0 がインストールされている場合は、以下の手 順にしたがってこの IDE RAID コントローラカードをインストールすることがで

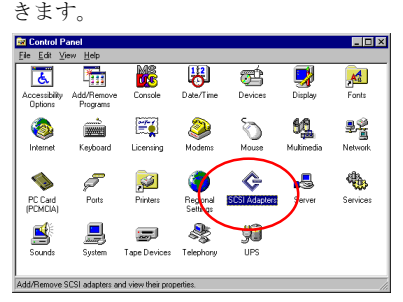

ステップ **1:** [コントロールパネル]‐ [SCSI アダプタ]を選択します。

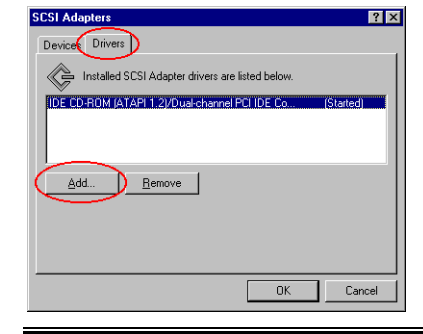

ステップ **2:** [ドライバ]を選択し、[ 追加]をクリックします。

ユーザーマニュアル

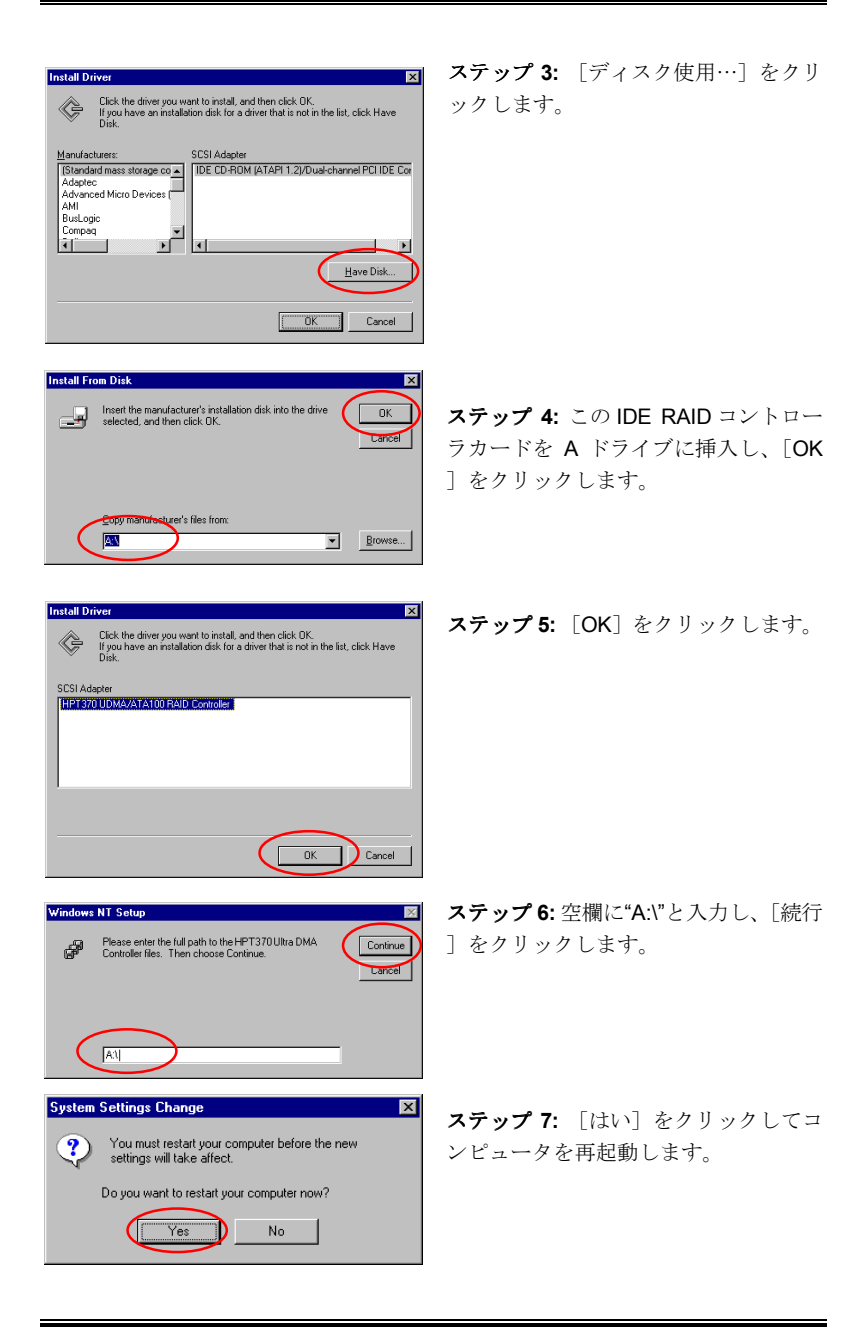

# - **Windows 2000** のインストール

### 注意

Hot Rod 100 Pro に接続したハードドライブに Windows 2000 OS をインストー ルする方法については、Windows NT4.0 のインストールの手順を参照してくだ さい。以下の手順は、Hot Rod 100 Pro に接続されたハードドライブに Windows 2000OS をインストールするのではない場合にのみ参照してください。

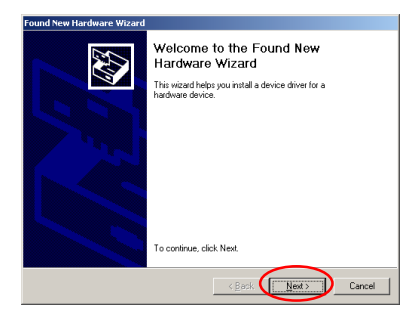

ステップ **1:** Hot Rod 100 Pro をインス トールして、システムをリブートしま す。Windows が自動的に新しいハード ウェアを検出します。

「次へ」をクリックして次へ進みます。

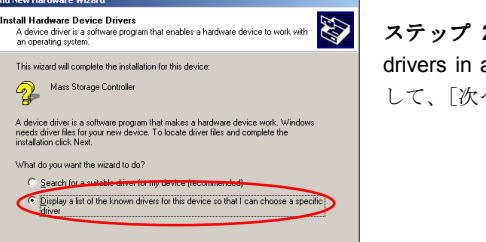

 $\langle \underline{\mathbf{B}}$ ack  $\underbrace{\begin{bmatrix} \underline{\mathbf{M}} \\ \underline{\mathbf{M}} \end{bmatrix}}$  Cancel

ステップ **2:** [Display a list of all the drivers in a specific location…]を選択 して、[次へ]をクリックします。

und New Hardware Wizard **ED Hardware Type**<br>What type of hardware do you want to install? Select a hardware type, and then click Next. dware types: WINT Apm/Legacy Support  $\overline{\phantom{0}}$ Privil Aprocessory<br>PD Other devices **Ports (COM & LPT** Finners<br>G SCSI and RAID controllers System devices ╦  $\overline{\text{ }}\times \underline{\text{Back}}$   $\overline{\text{ }}$   $\underline{\text{Next}}$   $\overline{\text{ }}$  Cancel

ステップ **3:** [SCSI and RAID controllers ]を選択して、[次へ]をクリックしま す。

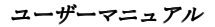

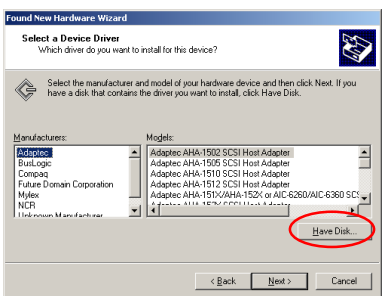

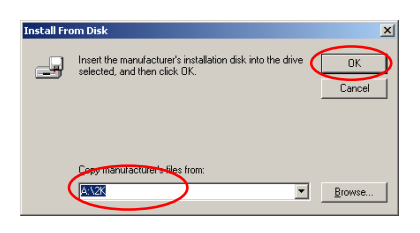

ステップ **5:** Hot Rod 100 Pro に同梱さ れているドライバディスクを挿入し、 "A:\2K" ("A:\"はフロッピーディスクの文 字)か、"E:\Drivers\ Win2k" ("E:\"は CD-ROM ドライブの文字)とタイプしま す。

ステップ **4:** [ディスク使用]をクリッ

クします。

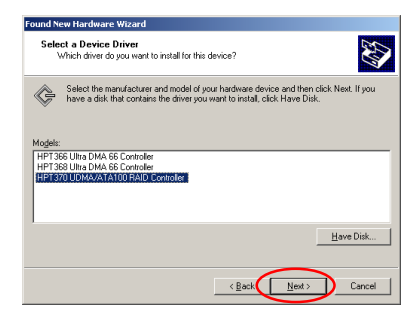

ステップ **6:** [HPT370 UDMA/ATA100 RAID Controller]を選択し、[次へ]を クリックします。

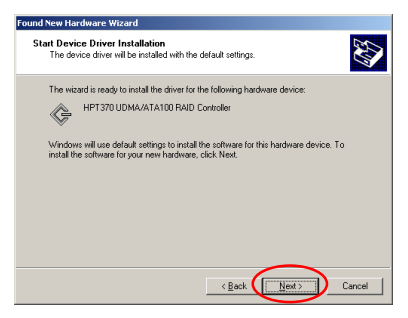

ステップ **7:** ドライバのインストールを 行う準備ができました。[次へ]をクリ ックしてください。

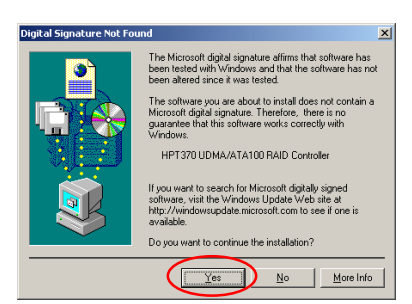

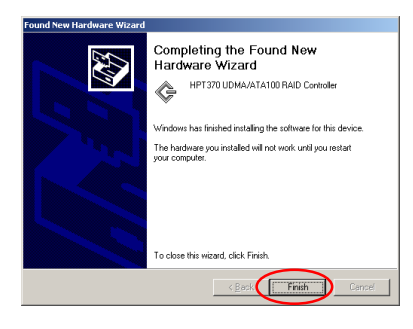

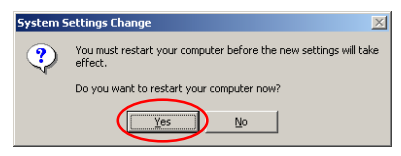

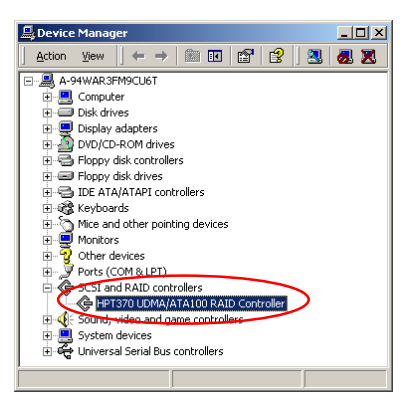

ステップ **8:** [はい]をクリックします。

ステップ **9:** Windows がドライバのイン ストールを完了しました。「完了]をク リックしインストールを終了します。

ステップ **10:** [はい]をクリックしてシ ステムを再起動します。

ステップ11: 「コントロールパネル<sup>1</sup>→ [システムのプロパティ]\$[デバイス マネージャ]を選択します。[SCSI and RAID controllers]の項目の下に、ドラ イバが表示されているはずです。

<u>.</u>

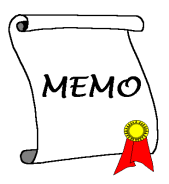

# 付録A **RAID** について

### **RAID** って何**?**

RAID (Redundant Array of Inexpensive/Independent Disks) テクノロジーは優れた データ処理能力、高度な性能、単一ドライブでは実現不可能な高容量など、高度な 統合性を目的として開発されました。RAID アレイとはドライブが故障してもデー タを保護できる、ホストシステムで2台以上のディスクをひとつのデバイスとみな したものであり、それぞれ個別に操作することが可能です。

MTBF (Mean Time Between Failures) を管理し、データの損失をまねくアレイ内で のドライブの故障対策を目的として、UC Berkeley の科学者達は RAID レベル 1 か ら 5 までの5種類の予備アレイ構造を提案しました。各 RAID レベルには長所と短 所があり、それぞれ得意とするアプリケーションやコンピューティング環境があり ます。一般的に RAID 1、RAID 3、RAID 5 が使用されます。RAID 2 と RAID 4 に はその他のレベルよりも特に優れた点はありません。RAID 3 はシングルユーザ や、大きいシーケンスデータへのアクセスを必要とするイメージングやデータ入力 など、大量のデータ処理を必要とする環境で使用されます。したがって、RAID 1 と RAID 5 を NetWare、Windows NT、Unix、OS/2 などを使ったネットワークや トランザクション処理ベースの環境に対応できる RAID レベルとみなします。

これら5つの予備アレイ構造に加え、RAID 0 アレイとみなされる非予備アレイデ ィスクドライブも注目を集めつつあります。

### なぜ **RAID** なのか**?**

システム管理者にとって、データセキュリティは大変重要な問題です。ドライブの 故障によるデータの損失に備えて、有効なデータ保護対策をとる必要があります。 テープへのバックアップはこれまでデータセキュリティ対策の1つとして用いら れてきましたが、この方法はより複雑な作業となりつつあります。大きいソフトウ ェアアプリケーションを保管する必要性が生じてきたため、1997 末までにディス クの容量は 10GB に達しています。処理が遅く、作業が面倒なテープへのバック アップでは、サーバやワークステーションに対応できなくなってきています。

RAIDテクノロジーはデータセキュリティのための新たなソリューションとして注 目されつつあります。重要なネットワークストレージに対してアレイが広く適用さ れるようになった理由はいくつもあります。なぜなら今日のアプリケーションが作 成するファイルはいずれも大きく、それに比例してネットワークストレージの拡大

も必要となってきているからです。増大するストレージの必要性に対応するため に、ユーザはディスクドライブを追加しなければなりません。しかしその分、ドラ イブの故障の可能性も増えています。さらに、CPU の開発によりストレージメデ ィアへの転送レートが追いつかなくなってきており、ネットワークアプリケーショ ンに対して I/O は難関に直面しています。

RAID テクノロジーは優れたデータ処理能力、高度な性能、単一ドライブでは実現 不可能な高容量を統合することによって、これらの問題に対処しています。ディス ク故障時にはデータを保護するためにリアルタイムでデータの復元を行い、ネット ワーク処理能力を高めます。複数のドライブが同時に作動しますので、システムの 性能も向上します。

### **RAID** レベル

**RAID** レベル **0:**

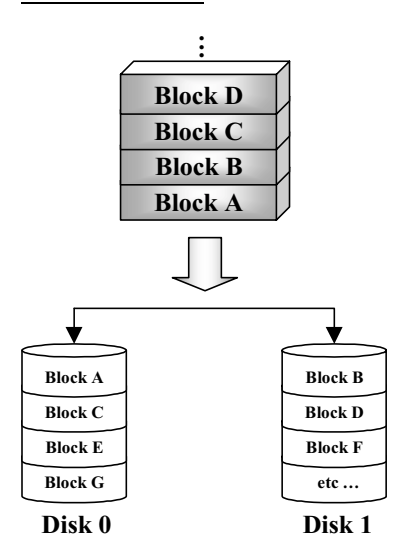

## エラー制御なしのストライプデ ィスク

RAID 0 は非予備性のストライプディス クドライブとして定義されます。データ 保護機能はありませんが、大きいファイ ルを高速処理することができます。

RAID 0 ではエラー制御は行われませ ん。アレイ内のドライブが故障すると、 データはすべて失われます。データセキ ュリティよりも性能が優先される場合 に使用されます。

**RAID** レベル **1**

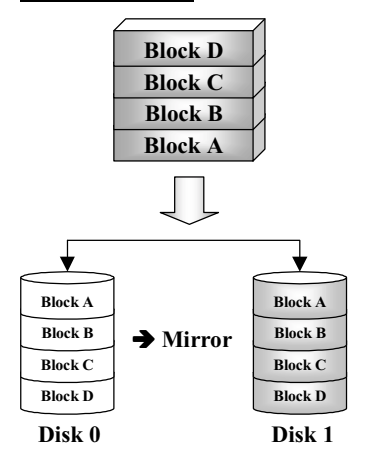

ミラーリングと複製

RAID 1 は別のドライブにミラーリングを行 うことで、完全な予備ドライブの役割を果た します。ディスクドライブに故障が生じる と、アレイコントローラが自動的にリード/ ライトを別のドライブに切り替えます。

それぞれのドライブは同時に読み出しを実 行することができます。つまりミラーリング によって単一ドライブの読み出しを二重に 行いながら、書き出しも行います。

RAID 1 は2台のドライブしか必要としない ため、初心者用の予備システムとして適して います。ただし、データ複製のために予備の ドライブが必要となるため、RAID 1 はコス

トが高くなります。

**RAID** レベル **0+1**

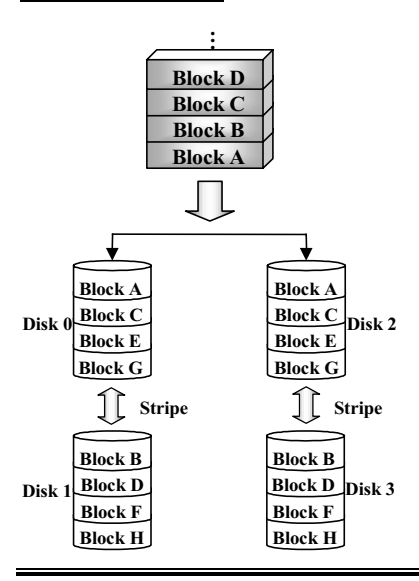

### 性能とセキュリティ

RAID 0+1 は、RAID0 の持つ高速性と RAID1 の持つ安全性を組み合わせたも のです。

コントローラの IDE チャネル毎に RAID0 ストライプディスクを作り、二 つのチャネルをミラーリングする方式 となっています。

RAID0+1 は 4 台のドライブを必要とす るため、コストが高くなります。

ユーザーマニュアル

### **RAID** レベル **2**

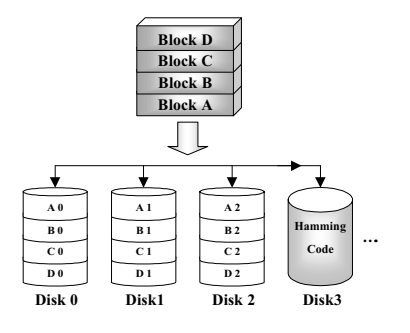

**RAID** レベル **3**

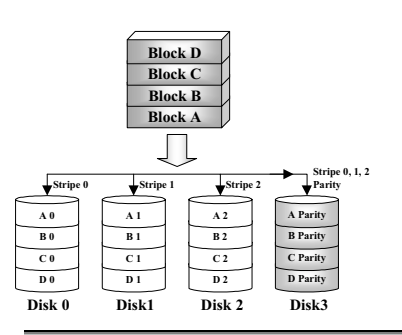

## エラー修正コード(ECC)によ るディスクストライプ

ハミングエラー修正コードを使用する RAID 2 は、エラー制御が内蔵されてい ないドライブと合わせて使うために設 計されています。なぜならハミングコ ードのエラー検出法は複雑であり、 ECC 情報を退避させるのに2台以上の ドライブを必要とするからです。RAID 2は RAID 3 よりも劣ります。

### パリティによるパラレル転送

RAID 3 はアレイ内の全データディスクで バイトごとにパリティを保管し、データを 取り出すために、個別のドライブを使用し ます。それぞれの I/O がアレイ内の全ドラ イブにアクセスするため、RAID 3 は複数 の同時読み出し/書き込み要求には対応し ていません。これは大きいシーケンシャル データの処理に適しています。

### **RAID** レベル **4**

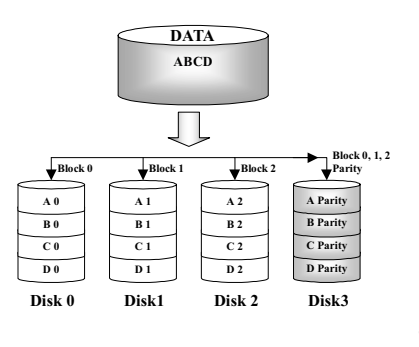

## 共有パリティディスクを持つ独 立したデータディスク

RAID 4 はブロックレベルストライプが 使用される点を除いて、他は RAID 3 と 同じです。RAID 4 は複数の同時読み込 み要求に対応しています。ただし、書き 込みにはパリティデータが随時更新さ れなければならないため、これらを重ね ることはできません。したがって RAID 4 は RAID5 より劣ります。

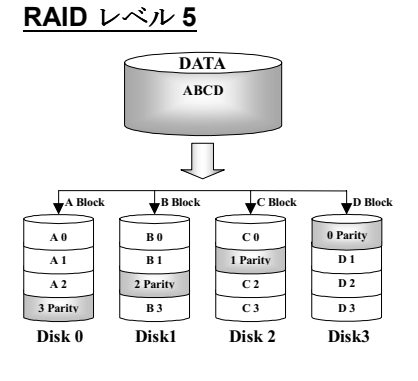

## 分散パリティブロックを持つ独 立データディスク

RAID 5 も複数のドライブに渡ってブロ ックレベルでデータを区切ります。しか し、ドライブにパリティを振り分けるこ とによって、単一の専用パリティドライ ブが原因となる書き込みの欠点を解消 しています。各ドライブは異なるシリー ズのストライプに対するパリティ情報 を保管します。RAID 5 はパラレルまた は独立のちどらかで読み出し/書き込み を実行できます。

## どの **RAID** レベルを使用すべきか?

エンドユーザの目的と製造目的に合わせて、ディスクアレイ設定は自由に設定する ことができます。それぞれのコントローラ設計の機能性は、性能とデータ利用の目 標に応じて異なります。したがって、ある RAID レベルが他のレベルよりも優れる ということはありません。5つのアレイ構造は、それぞれ特定のアプリケーション とコンピューティング環境に適しています。以下の表は各 RAID レベルの長所と短 所をまとめたものです。

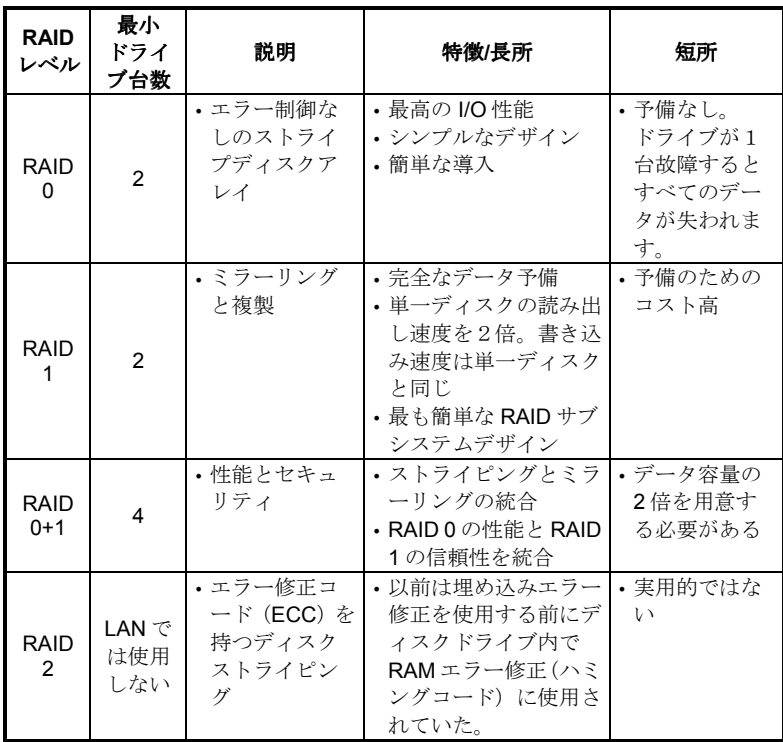

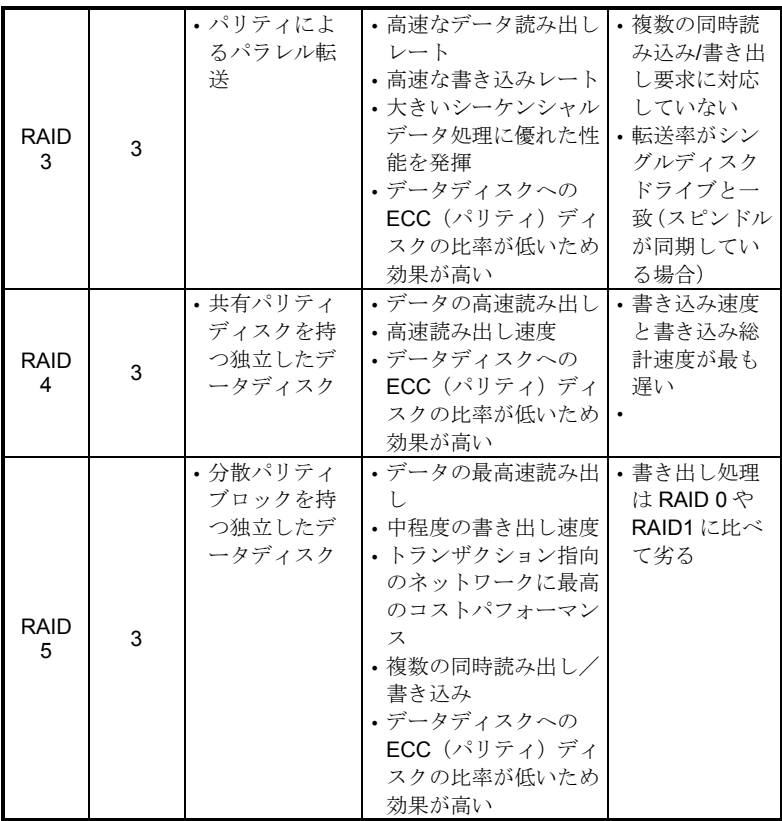

注意:現時点では Hot Rod 100 Pro は RAID レベル 0、1、0+1 にのみ対応してい ます。

<u>.</u>

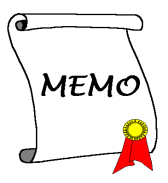

# 付録B **BIOS** フラッシュについて

この IDE RAID コントローラカードには 1 Mbit flash BIOS が搭載されています。 弊社の Web サイト(http://www.abit.com.tw)かテクニカルサポート部門から IDE RAID コントローラカードの BIOS に関する更新情報が届きましたら、BIOS ファ イルをダウンロードして"BIOS"の名前で保存し、以下の更新手順にしたがって IDE RAID コントローラカードを更新してください。

- ステップ 1: "load.exe (IDE RAID Driver Disk に含まれています)"と "BIOS"を新しい フロッピーにコピーします。
- ステップ 2: システムをリブートして DOS 環境に入ってください。
- ステップ 3: "load.exe"と"BIOS"が含まれたフロッピーディスクをAドライブに挿 入します。
- ステップ 4: "A:\>"プロンプトで、"load BIOS"と入力し"enter"キーを押します。
- ステップ 5: A ドライブからフロッピーを取り出し、システムを再起動します。

<u>.</u>

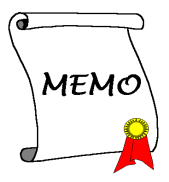

# 付録C **Hot Rod** ユーティリティについて

ディスクアレイのデバイス情報をオンスクリーンで監視するためには、システムに Hot Rod Utilityをインストールしてください。Hot Rod 100 Pro CD-Titleを CD-ROM ドライブに挿入します。自動的にプログラムが起動するはずですが、万一起動しな い場合は、CD-Title のメインディレクトリから実行ファイルを起動してください。 すると次のような画面が表示されます。

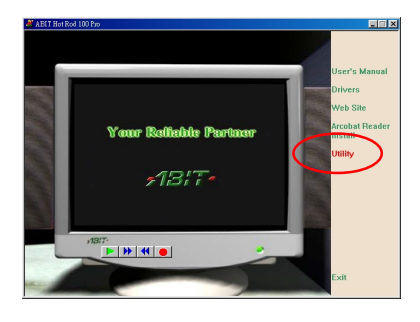

Your Reliable Partner  $737 -$ 

"Utility"をクリックして次のステップへ 進みます。

"RAID Status Monitor Utility"をクリック して次のステップへ進みます。

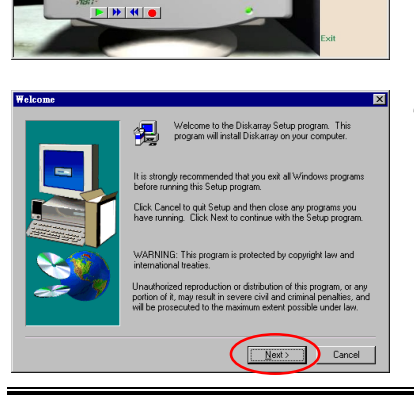

"Next>"をクリックします。

ユーザーマニュアル

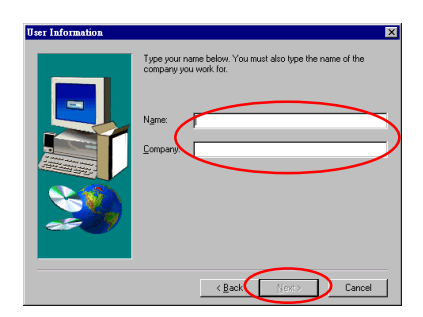

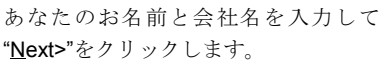

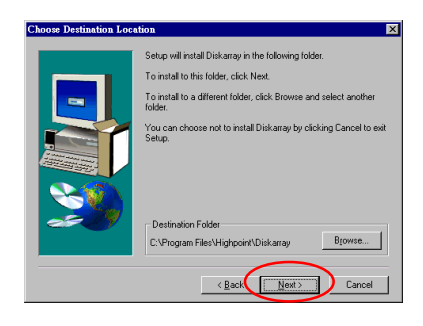

インストール先のフォルダを指定しま す。デフォルトのフォルダを選択される ことをお勧めします。フォルダを指定し たら"Next>"をクリックします。

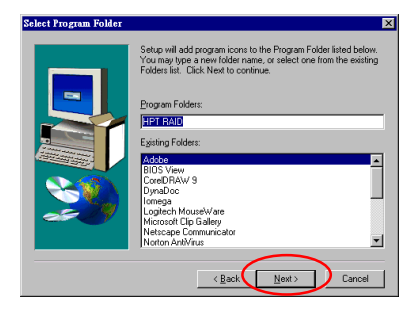

ここでプログラムフォルダを選択でき ます。セットアップウィザードがリスト されたフォルダにプログラムアイコン を追加します。"Next>"をクリックしま す。

システムがファイルのコピーを開始し ます。"Next>"をクリックします。

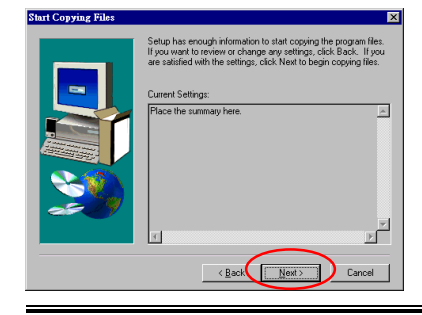

*Hot Rod 100 Pro*

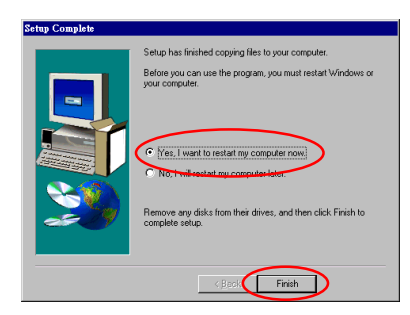

インストールが完了したら、"はい、今 すぐコンピュータを再起動します"を選 択してください。"Finish"をクリックし てセットアップを終了します。

システムが再起動したら、"Stripe & Mirror Settings"モニタリングプログラムを実 行できます。

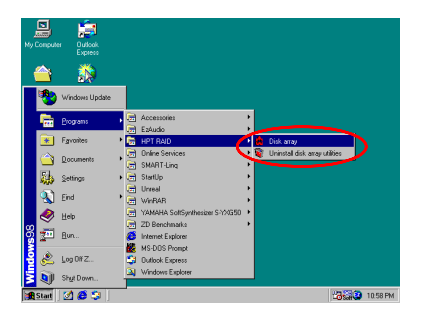

左の図のようにカーソルを実行ファイ ルに合わせます。

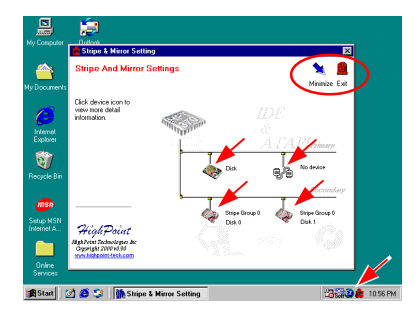

監視画面が表示されます。ツールバーに ショートカットアイコンが表示されて います。このアイコンをクリックする と、画面右上の[最小化]アイコンをク リックしてアイコン化した画面を元の サイズに戻すことができます。このショ ートカットアイコンは[終了]アイコン をクリックすると消えます。

これが監視画面です。現在のデバイスのアロケーションが一目で確認できます。確 認したいドライブのアイコンをクリックしてください。

<u>.</u>

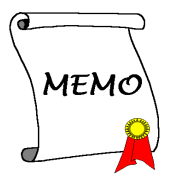

# 付録D トラブルシューティング

### **Q & A**

#### **Q:** 容量や転送モードが異なるハードドライブを使用できますか?

A: 最適な性能を得るためには、同じモデルのハードドライブをお使いになること をお勧めします。

### **Q:** ブートデバイスはどのようにして割り当てますか。

A: RAID BIOS で<Ctrl><H>を押してください(3-9章参照)。

#### **Q: FDISK** ユーティリティで正しい容量を確認できません。

A: Windows 95/98の FDISKユーティリティで確認されている問題です。Windows 95/98 の FDISK ユーティリティで IBM 75GB DTLA 307075 ハードディスクが 7768MB としか表示されない場合は、マイクロソフト社から最新の FDISK ユ ーティリティを入手さえるか、IBM の Disk Manager DiskGo! 2.5 をダウンロー ドしてください。Windows 2000 では、このような 64GB 問題はありません。

http://www.storage.ibm.com/techsup/hddtech/welcome.htm

#### **Q:** ストライピング**/**ミラーアレイ**(RAID 0+1)**の形成方法を教えてください。

- A: これを実行するには4台のドライブが必要です(付録 A 参照)。同じチャネル/ ケーブルの各2台がストライピングアレイを形成します。これら2つのストラ イピングアレイでミラーアレイを形成します(付録 A-3 参照)。
	- (i) <Ctrl> <H>を押して設定します。
	- (ii) Create RAID をアイテム1に設定します。
	- (iii) Set Array Mode as Striping and Mirror (RAID 0+1)をアイテム1に設定しま す。
	- (iv) Select Disk Drives をアイテム 2 に設定します。自動的に形成された2つの ストライピングアレイがありますので、2 回入力するだけで OK です。
	- (v) Start Creation Process をアイテム 4 に設定します。
	- (vi) <Esc>キーを押して RAID BIOS を終了します。
- **Q:** 1台のドライブが故障している場合はどのようにしてミラーアレイを再構成 しますか。
- A: 前のアレイ設定を削除して、データを複製し、新しくアレイ設定を行ってくだ さい(3‐5 章参照)。
	- (i) <Ctrl><H>を押して設定します。
	- (ii) Delete Array をアイテム 2 に設定します。
	- (iii) Duplicate Mirror Disk をアイテム 3 に設定します。
	- (iv) Select Source Disk(データが保管されている方)をサブアイテム 1 に設 定します。
	- (v) Select Target Disk(新しい空の方)をアイテム 2 に設定します。
	- (vi) Start Duplication Process をサブアイテム 3 に設定します。

(vii) 複製が完了したら<Esc>キーを押して RAID BIOS を終了します。

### **Q:** ブート時に**"NO ROM BASIC SYSTEM HALTED"**というメッセージが表示さ れるのはなぜですか**?**

A: システムに有効なプライマリパーティションがありません。FDISK か別のユー ティリティを使ってこれを作成/設定してください。

### 注意事項

- 1. 最高の品質と性能を得るために、必ず同じモデルのドライブをお使いくだ さい。メーカーによってタイミングの特性が異なりますので、RAID の性 能が下がってしまいます。
- 2. ドライブが2台ある場合は、マスタードライブとして別々のチャネルに接 続してください。
- 3. RAID カードにドライブを接続するときには、マスター/スレーブジャンパ が正しく設定されていることを確認してください。1本のチャネル/ケーブ ルに1台のドライブしかない場合は、マスターもしくはシングルドライブ として設定してください。
- 必ず 80 コンダクタケーブルをお使いください。
- RAID カードには ATAPI デバイス(CD-ROM, LS-120, MO, ZIP, リムーバブ ル HD 等)を接続しないでください。
- 6. 最高の性能を得るためには、Ultra ATA 66/100 ハードディスクをお使いく ださい。

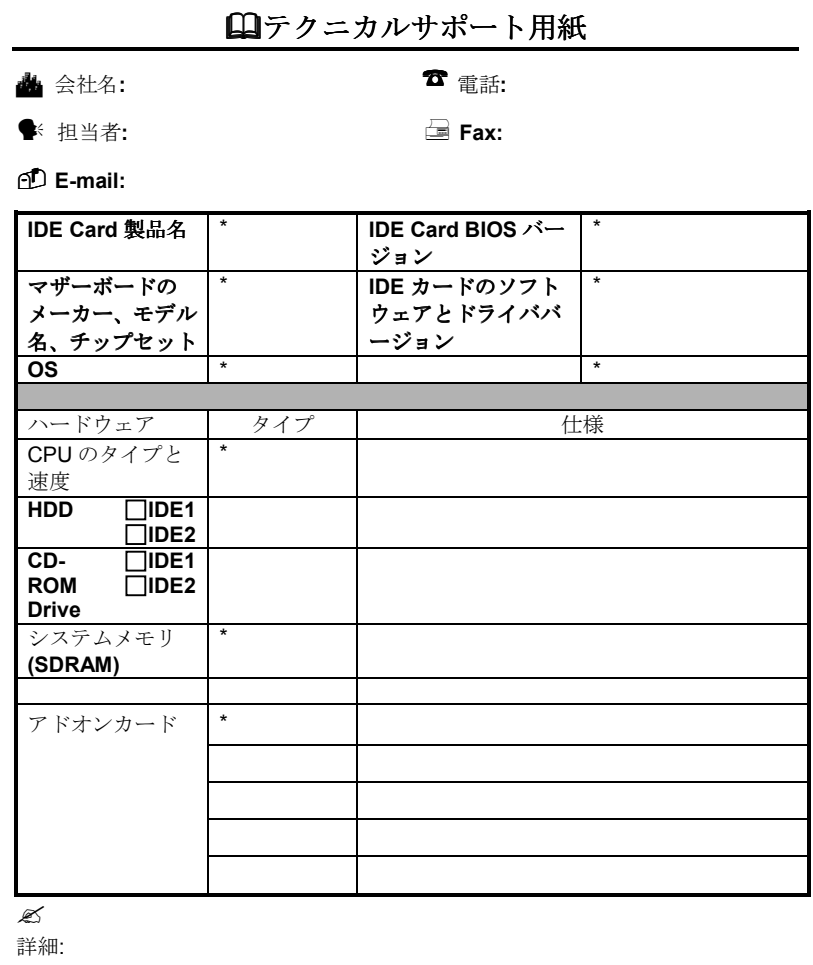

<u> 1989 - Andrea Branden, amerikansk politik (d. 1989)</u>

*Hot Rod 100 Pro*

÷

į I ļ

 $\mathbf{x}$ 

# 付録E テクニカルサポートの受け方

(web サイト) **http://www.abit.com.tw** (北米地区) **http://www.abit-usa.com** (ヨーロッパ地区) **http://www.abit.nl**

ABIT 製品をお買い上げいただきましてありがとうございます。ABIT はディストリ ビュータ、リセラー、システムインテグレータを通じて販売されており、エンドユ ーザー様への直接販売はいたしておりません。テクニカルサポート部門へお問い合 わせいただく前に、リセラーやシステムインテグレータへお尋ねください。システ ムはこれらのチャネルを経由して販売されていますので、どのように対処すればよ いのか良く理解しているはずです。

弊社はすべてのユーザー様に最良のサービスを提供できるよう心がけておりま す。できるだけすばやい応対を第一に考えておりますが、毎日世界各国から多数の お問い合わせや膨大な数の Email が寄せられていますため、現段階ですべてのお問 い合わせにお答えすることは困難です。したがって、Email でお問い合わせいただ きましても返答いたしかねる場合もありますのでご了承ください。

弊社は最高の品質と互換性を提供するために、互換性テストや信頼性テストを繰り 返し行っております。テクニカルサポートやサービスが必要な場合は、必ず最初 に製品を購入されたリセラーにお問い合わせください。

最高のサービスをお届けするためにも、弊社にお問い合わせいただく前に下記に示 す手順にしたがってください。一人でも多くのお客様に最良のサービスをご提供 できるよう、皆様のご協力をお願いいたします。

- 1. マニュアルを確認する簡単なようですが、マニュアルの作成には細心の注意 を払っております。マニュアルには単にマザーボードに関する情報だけでな く、それ以外の情報も多数含まれています。ボードに付属されている CD-ROM にはドライバのほかに、マニュアルも含まれています。どちらもお持 ちでない方も、Web サイトの [プログラムダウンロード]か FTP サーバ **http://www.abit.com.tw/download/index.htm**からダウンロードできます。
- 2. 最新の **BIOS**、ソフトウェア、ドライバをダウンロードする 弊社の Web サ イトの[プログラムダウンロード]で最新の BIOS を確認してください。BIOS けバグや不具合を修正するためにたびたび更新されます。また周辺機器カー ドメーカからも最新ドライバをダウンロードできます。
- 3. **Web** サイトで **ABIT** 専門用語ガイドと **FAQ** をチェックする ABIT はより便 利な FAQ の作成に努めております。皆様のご意見をお聞かせください。新 しいトピックについては HOT FAQ をご覧ください。

4. インターネットニュースグループ これらは優れた情報源であり、多くの人々 がお互いに情報を交換し合う場所です。ABIT のインターネットニュースグ ループは **alt.comp.periphs.mainboard.abit** にあり、人々が自由に情報を交 換したり、自分たちの経験を議論し合える理想的なサイトです。あなたが疑 問に思うことは、以前すでにどこかの誰かが質問している可能性がありま す。ここは公共のインターネットニュースグループであり、皆さんが自由に 討議できるように提供されています。以下に最も人気のあるものを挙げてお きます。

**alt.comp.periphs.mainboard.abit alt.comp.periphs.mainboard comp.sys.ibm.pc.hardware.chips alt.comp.hardware.overclocking alt.comp.hardware.homebuilt alt.comp.hardware.pc-homebuilt**

- 5. リセラーへ問い合わせる ABIT 認定ディストリビュータはテクニカルな問題 に関するソリューションを最も速く提供することができます。弊社はディス トリビュータを通じてリセラーやショップに製品を販売しています。リセラ ーはユーザーのシステム設定に詳しいはずですので、弊社よりも効果的にソ リューションを提供できるはずです。なぜならリセラーは再び商品を購入さ れるお客様や、他のお客様をご紹介下さるお客様を大切にするからです。リ セラーはシステムをインテグレートした上で販売しているため、システムの 設定や問題について詳しい知識を持っています。リセラーにはそれぞれの返 却、返品規則があります。どのようなサービスが受けられるかによって、お 客様が次回もそのリセラーを利用するかどうかの指標となります。
	- **6. ABIT** に問い合わせる ABIT に相談する必要がある場合は、ABIT テクニカル サポート部に直接 Email をお寄せ下さい。まず最寄の支店のサポートチー ムスタッフに相談してください。彼らは各地域の状況に詳しく、どのリセ ラーがどの製品サービスを取り扱っているかを良く理解しています。毎日 膨大な数のお問い合わせをいただく関係上、すべてのお問い合わせにお答 えすることはできません。リセラーを通じて販売しておりますため、エン ドユーザーの皆様すべてに対応することができません。しかし、すべての お客様にサービスを提供できるよう最善を尽くしてまいります。さらに、 テクニカルサポートチームの多くが英語を第二外国語としておりますた め、お問い合わせの際は分かりやすい表現でお願いします。不明瞭な文章 は避け、問題の要点だけを分かりやすくお知らせください。またシステム 構成は必ずお書き添え下さい。各支店の問い合わせ先は以下のとおりで す。

北米および南米のお問い合わせ先**:** ABIT Computer (USA) Corporation 46808 Lakeview Blvd. Fremont, California 94538 U.S.A. sales@abit-usa.com technical@abit-usa.com Tel: 1-510-623-0500 Fax: 1-510-623-1092

## **UK** およびアイルランドのお問い合わせ先**:**

ABIT Computer Corporation Ltd. Caxton Place, Caxton Way, Stevenage, Herts SG1 2UG, UK abituksales@compuserve.com abituktech@compuserve.com Tel: 44-1438-741 999 Fax: 44-1438-742 899

ドイツベネルクス **3** 国(ベルギー、オランダ、ルクセンブ ルク)**:** AMOR Computer B.V. (ABIT's European Office) Van Coehoornstraat 5a, 5916 PH Venlo, The Netherlands sales@abit.nl technical@abit.nl Tel: 31-77-3204428 Fax: 31-77-3204420

### 上記以外の地域のお問い合わせ先**:**

## 台湾本社

本社へお問い合わせの際は、時差があるということをお忘れなく。さらに 国によって休日が異なりますので注意してください。

ABIT Computer Corporation 3F-7, No. 79, Sec. 1, Hsin Tai Wu Rd. Hsi Chi, Taipei Hsien Taiwan, R.O.C. sales@abit.com.tw market@abit.com.tw

technical@abit.com.tw Tel: 886-2-2698-1888 Fax: 886-2-2698-1811

- 7. **RMA** サービス システムが正常に動作していたにも関わらず、突然停止して しまった場合は(しかも最近新しくソフトウェアやハードウェアをインスト ールしていない場合)、コンポーネントが故障している可能性があります。 製品を購入されたリセラーへお問い合わせください。RMA サービスをご利 用いただけます。
- 8. **ABIT** に互換性の問題を報告する 毎日膨大な数の Email が送信されてくるた め、弊社は特定のメッセージに優先的に対応させていただいております。し たがって、システム設定の詳細と、エラーの症状が詳しく記載されている互 換性の問題を優先させていただきます。それ以外のご質問については、残念 ながら直接ご回答いたしかねる場合があります。ただし、一人でも多くのユ ーザーの方が情報を共有できるように、お寄せいただいたご質問はインター ネットニュースグループに掲載される場合があります。定期的にニュースグ ループをチェックしてください。

**Thank you, ABIT Computer Corporation http://www.abit.com.tw**